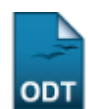

## **Listar/Alterar Perguntas para Avaliação de Projetos**

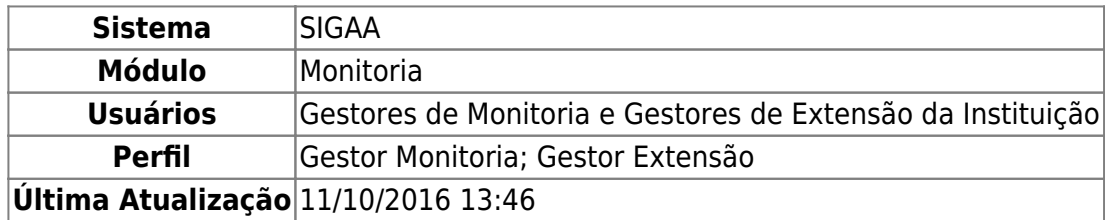

Esta funcionalidade permite que o usuário visualize a lista de perguntas ou critérios de avaliação de projetos previamente cadastrados no sistema da Instituição, bem como altere e/ou remova uma determinada pergunta, conforme desejado.

Para realizar a operação, acesse:

- SIGAA → Módulos → Monitoria → Comissões → Configurar Avaliações → Perguntas → Listar/Alterar (Perfil Gestor Monitoria);
- SIGAA → Módulos → Extensão → Comitê de Extensão → Configurar Avaliações → Perguntas → Listar/Alterar (Perfil Gestor Extensão).

O sistema o direcionará para a página a seguir, que contém a Lista de Perguntas de Avaliações já cadastradas:

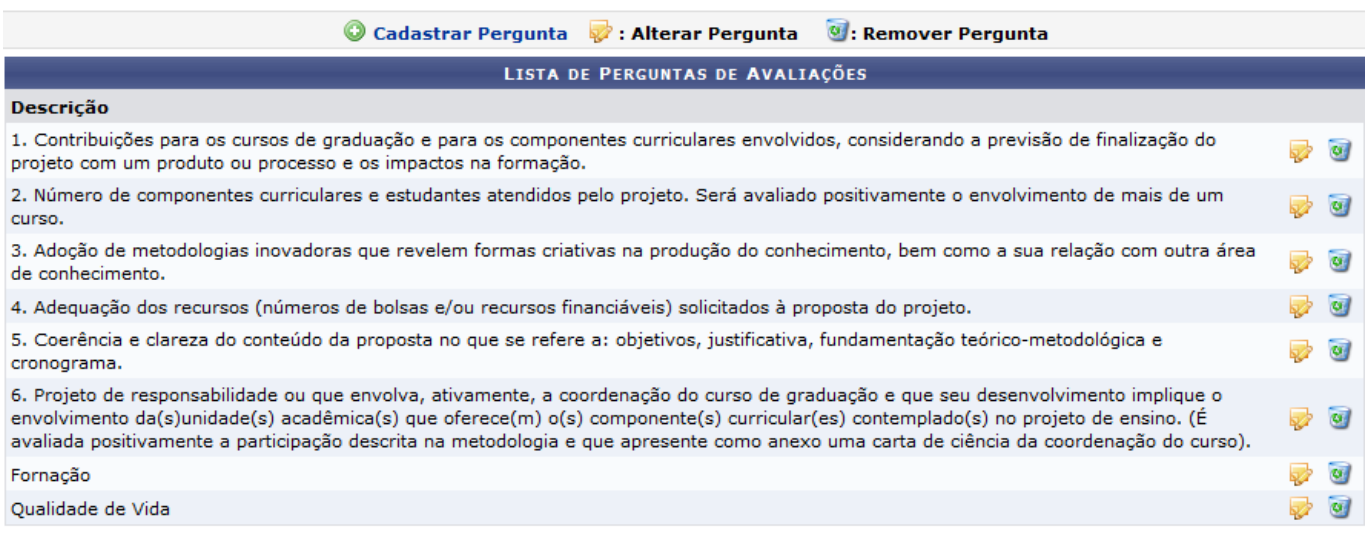

## **Monitoria**

Primeiramente[,](https://docs.info.ufrn.br/lib/exe/detail.php?id=suporte%3Amanuais%3Asigaa%3Amonitoria%3Acomissoes%3Aconfigurar_avaliacoes%3Aperguntas%3Alistar_alterar&media=suporte:manuais:sigaa:monitoria:comissoes:configurar_avaliacoes:perguntas:extensao.png) para retornar à página principal do módulo, clique em Monitoria ou em Extensão, a depender do caminho acessado. Esta opção será válida sempre que for disponibilizada.

Para cadastrar uma nova pergunta para a avaliação de projetos, clique em @ Cadastrar Pergunta Essa função foi detalhada no manual Cadastrar Perguntas para Avaliação de Projetos, listado em Manuais Relacionados, no fim deste mesmo manual.

[Caso queira alterar uma pergunta previamente cadastrada, clique no ícone](https://docs.info.ufrn.br/lib/exe/detail.php?id=suporte%3Amanuais%3Asigaa%3Amonitoria%3Acomissoes%3Aconfigurar_avaliacoes%3Aperguntas%3Alistar_alterar&media=suporte:manuais:sigaa:monitoria:comissoes:configurar_avaliacoes:perguntas:tela_02_alterara.png) a ao lado da pergunta que deseja alterar. O sistema o direcionará para a seguinte tela:

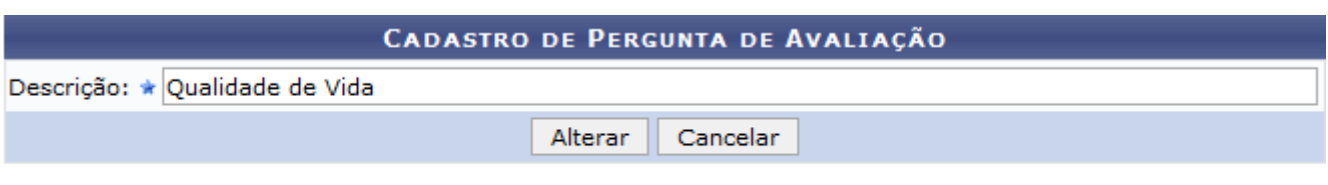

Na tela acima, é possível alterar a Descrição da pergunta, conforme desejado.

Se desistir de realizar a operação, clique em *Cancelar* e confirme a desistência na janela que será exibida posteriormente.

Após realizar as alterações desejadas, clique em *Alterar*. A mensagem de sucesso abaixo será disponibilizada pelo sistema no topo da página:

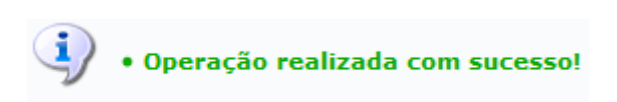

De volta à Lista de Perguntas de Avaliações cadastradas, clique no ícone **ad** ao lado de uma determinada pergunta para removê-la do sistema. Uma janela será prontamente apresentada, solicitando a confirmação da remoção:

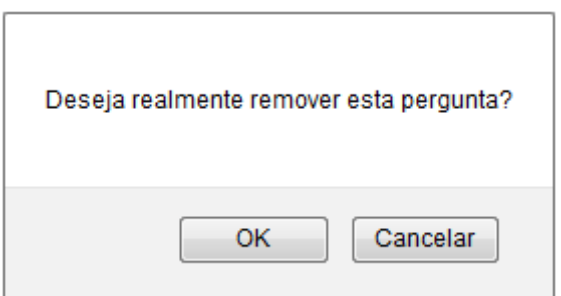

Clique em *OK* para confirmar a remoção ou em *Cancelar* caso desista de realizá-la. Optando por seguir com a remoção, o sistema exibirá uma mensagem de sucesso no seguinte formato:

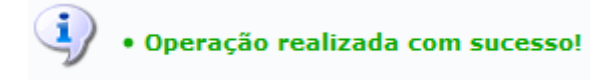

## **Bom Trabalho!**

## **Manuais Relacionados**

[Cadastrar Perguntas para Avaliação de Projetos](https://docs.info.ufrn.br/doku.php?id=suporte:manuais:sigaa:monitoria:comissoes:configurar_avaliacoes:perguntas:cadastrar)

[<< Voltar - Manuais do SIGAA](https://docs.info.ufrn.br/doku.php?id=suporte:manuais:sigaa:monitoria:lista)

<sup>\*</sup> Campos de preenchimento obrigatório.

From: <https://docs.info.ufrn.br/>-

Permanent link: **[https://docs.info.ufrn.br/doku.php?id=suporte:manuais:sigaa:monitoria:comissoes:configurar\\_avaliacoes:perguntas:listar\\_alterar](https://docs.info.ufrn.br/doku.php?id=suporte:manuais:sigaa:monitoria:comissoes:configurar_avaliacoes:perguntas:listar_alterar)**

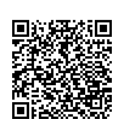

Last update: **2016/10/11 13:46**